# AMREF 2023-2024 Prequalification E-tender Submission of Item Category and General profile Guide

#### **Submission of Item Categories**

amro

 $\bullet$  Mv  $\mathbf{H}$  Item

Login to the Amref E-tender Portal using the login credentials created by clicking **[here](https://etender.amref.org/)**

**Upon Successful login, the window will appear like the attached image.**  $\mathcal{C}$ ● etender.amref.org/Tender/Supplier/Edit/ETP00222#step-1

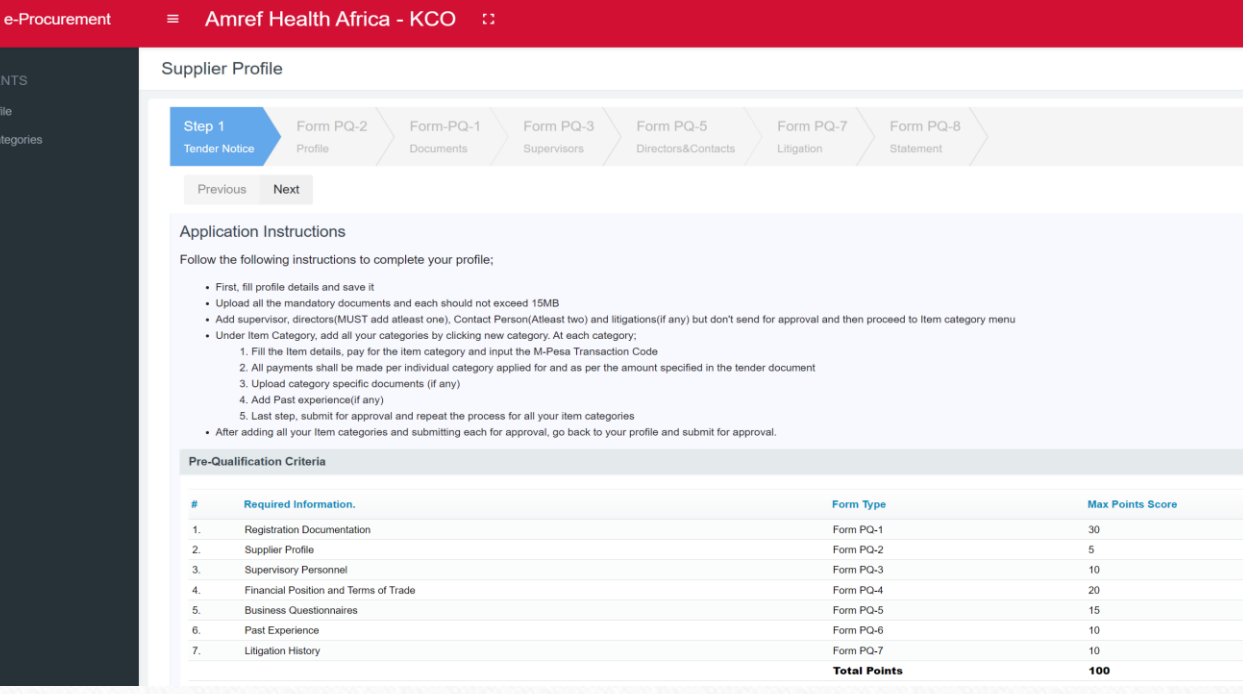

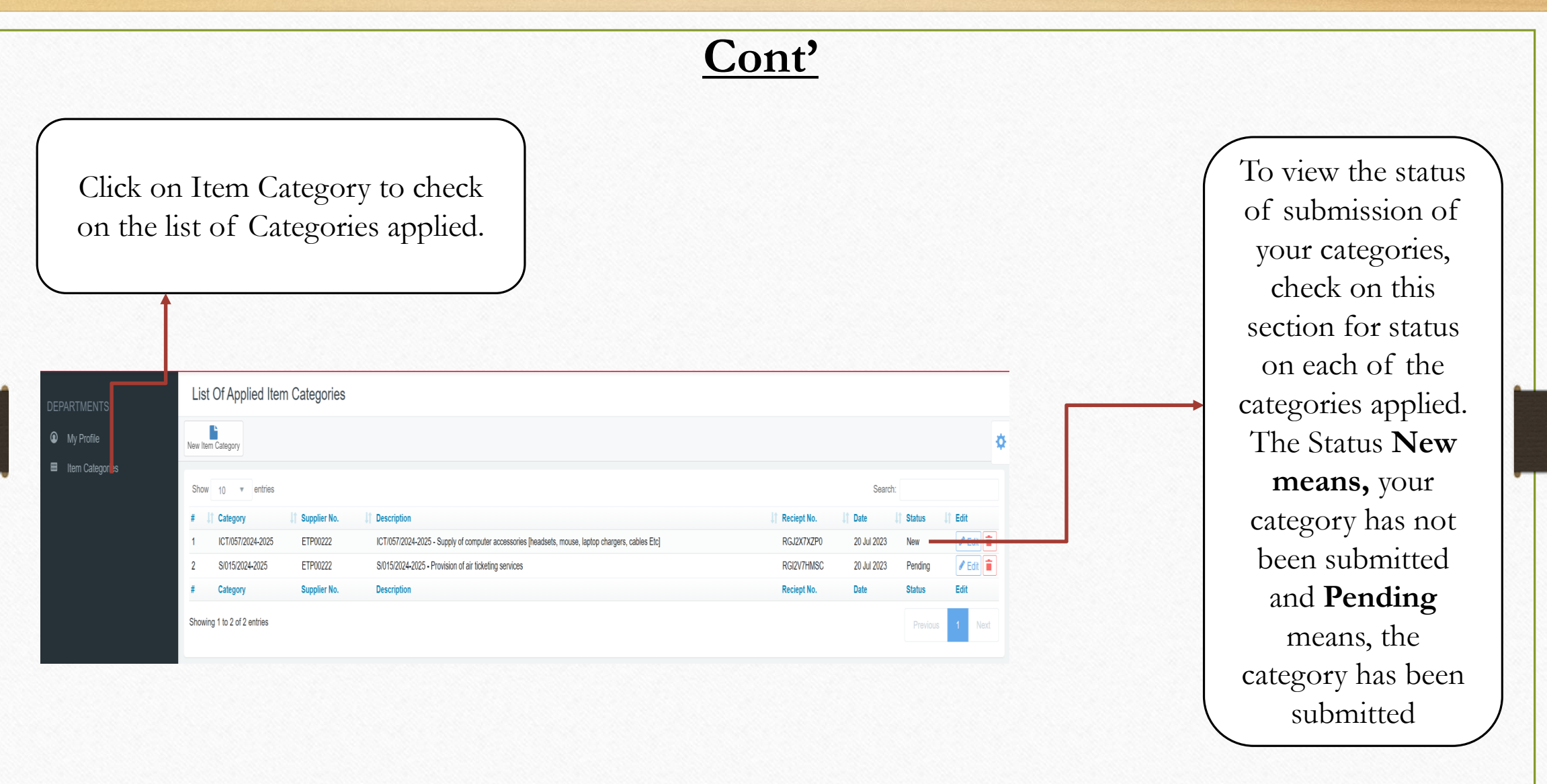

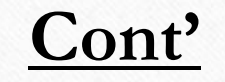

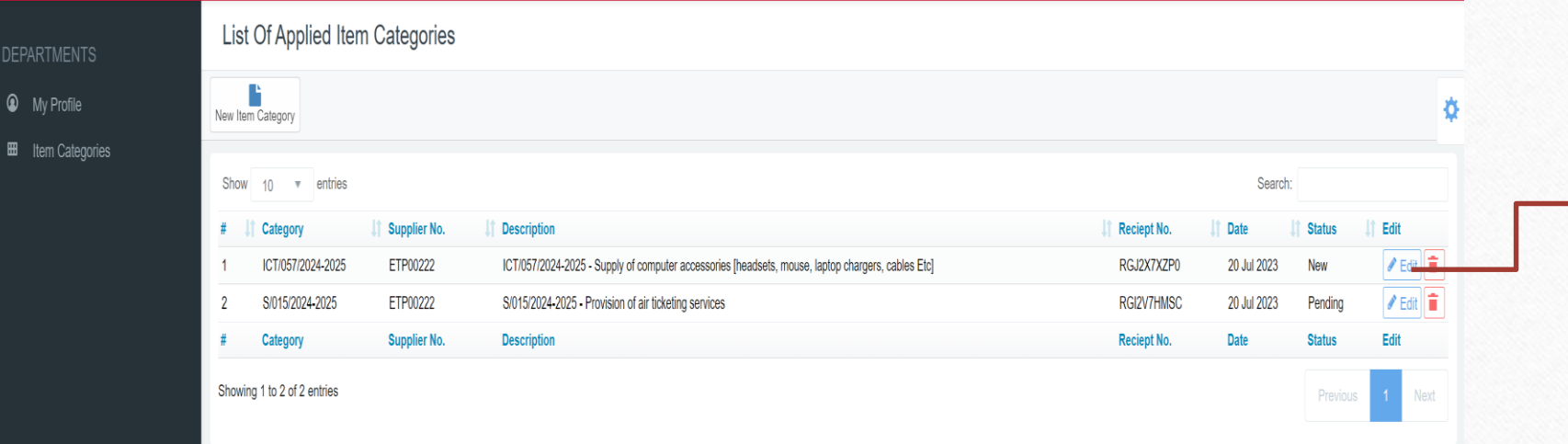

Click on Edit to view details of the Category that has not been submitted to see details and make a submission of the Item Category.

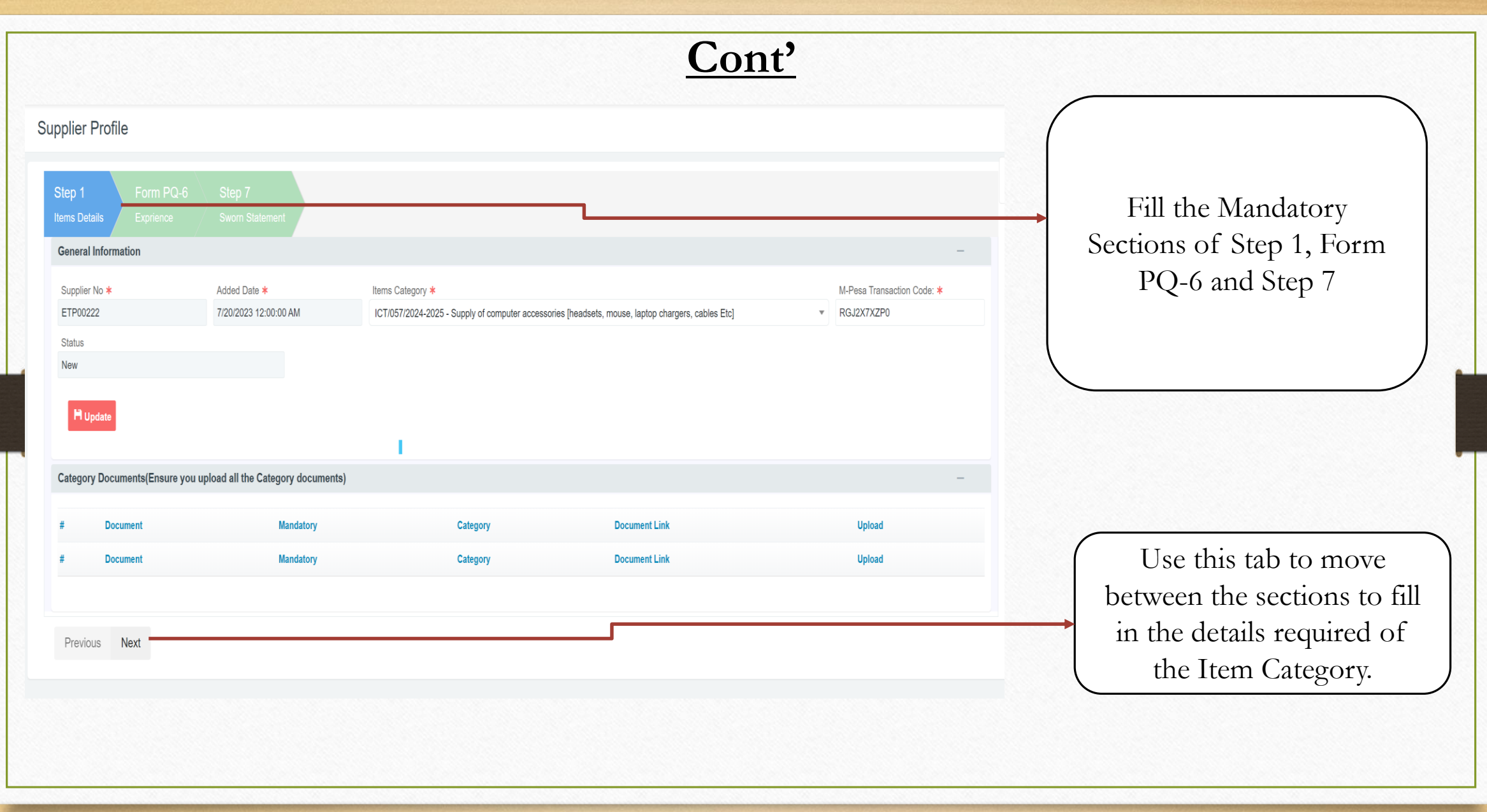

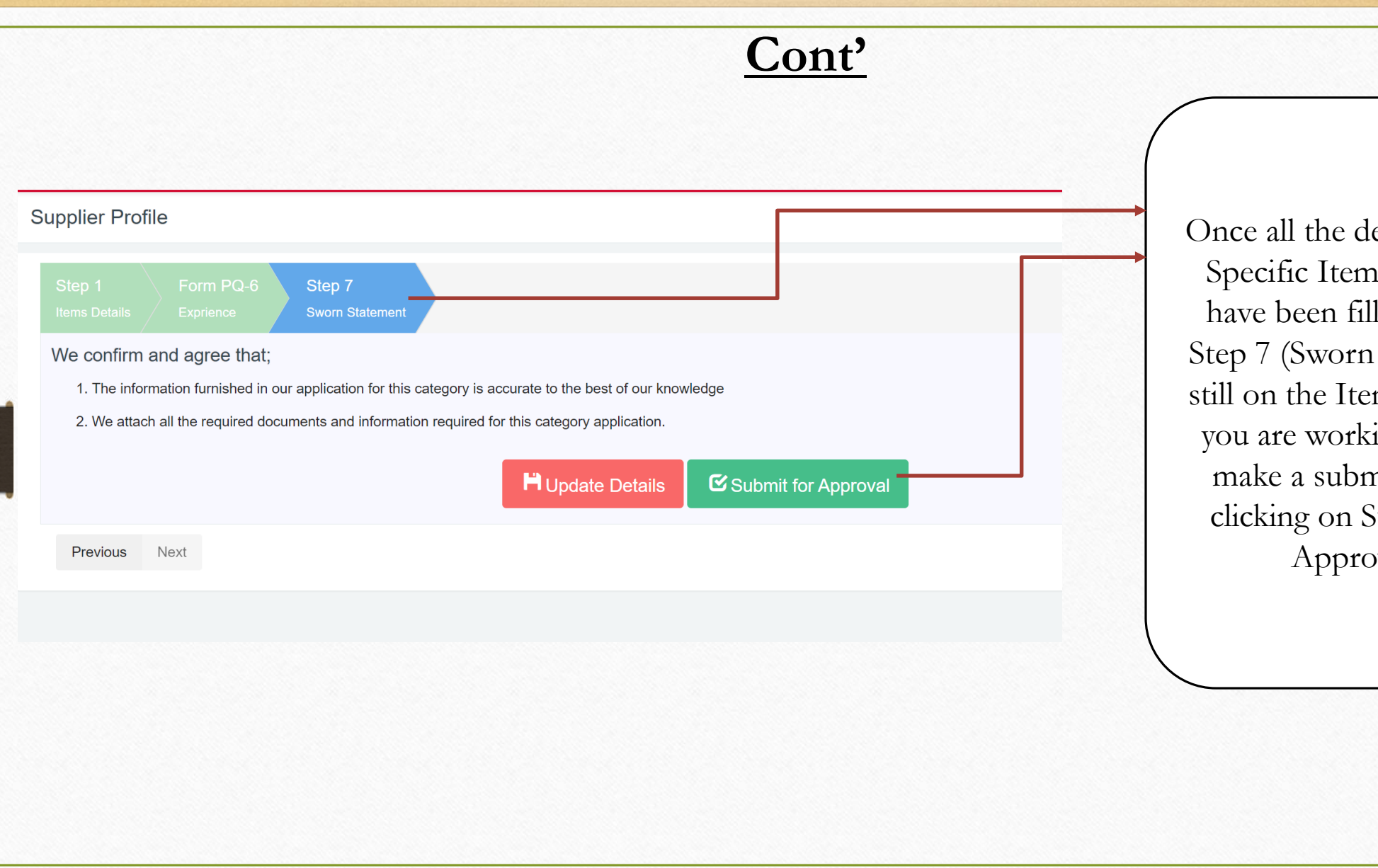

etails of the n Category lled, Go to Statement) em Category ing on and mission by Submit for oval.

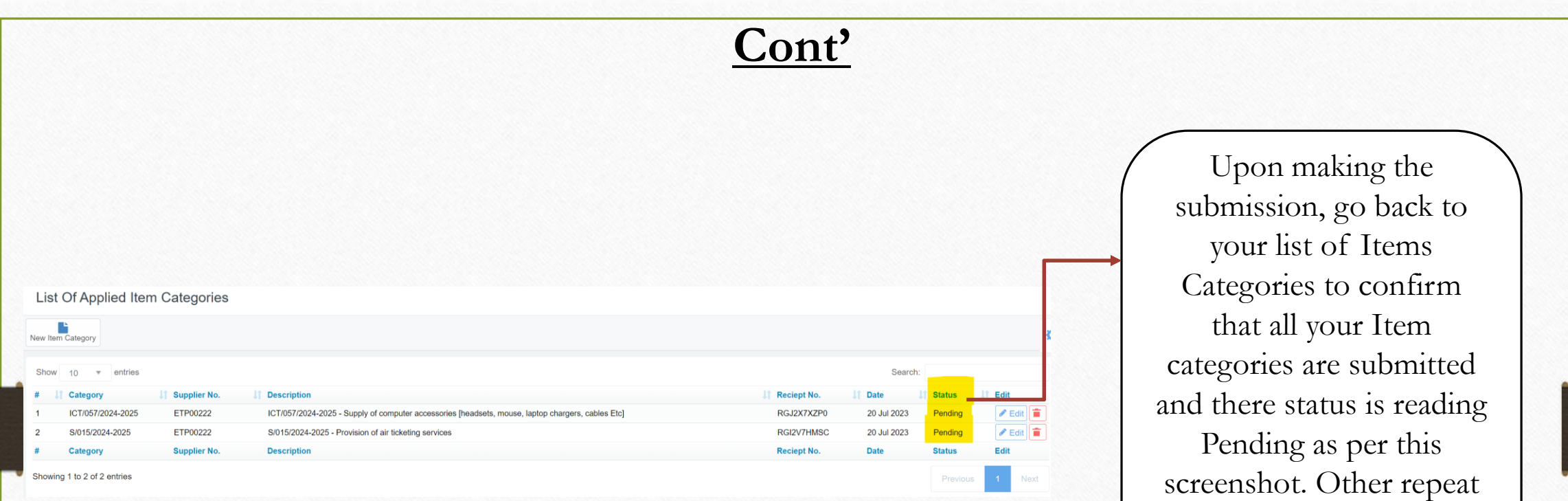

the process to submit any

other pending category

whose status is new

## **Submitting The Profile (Overall Application**

After confirming that all

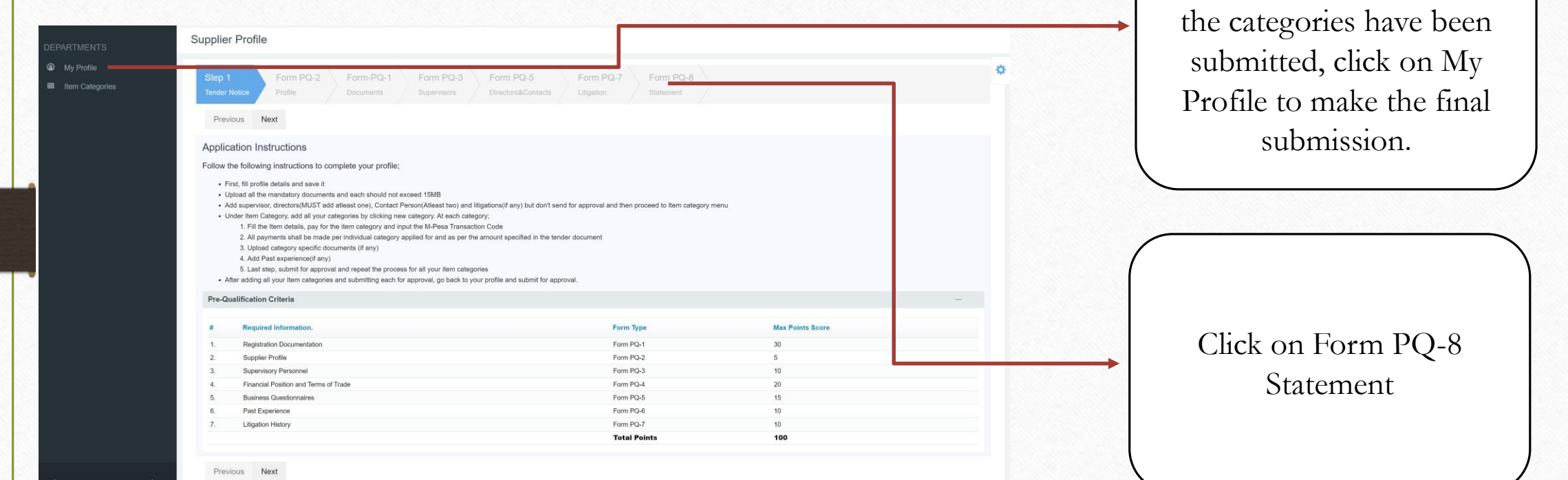

#### **Submitting The Profile (Overall Application**

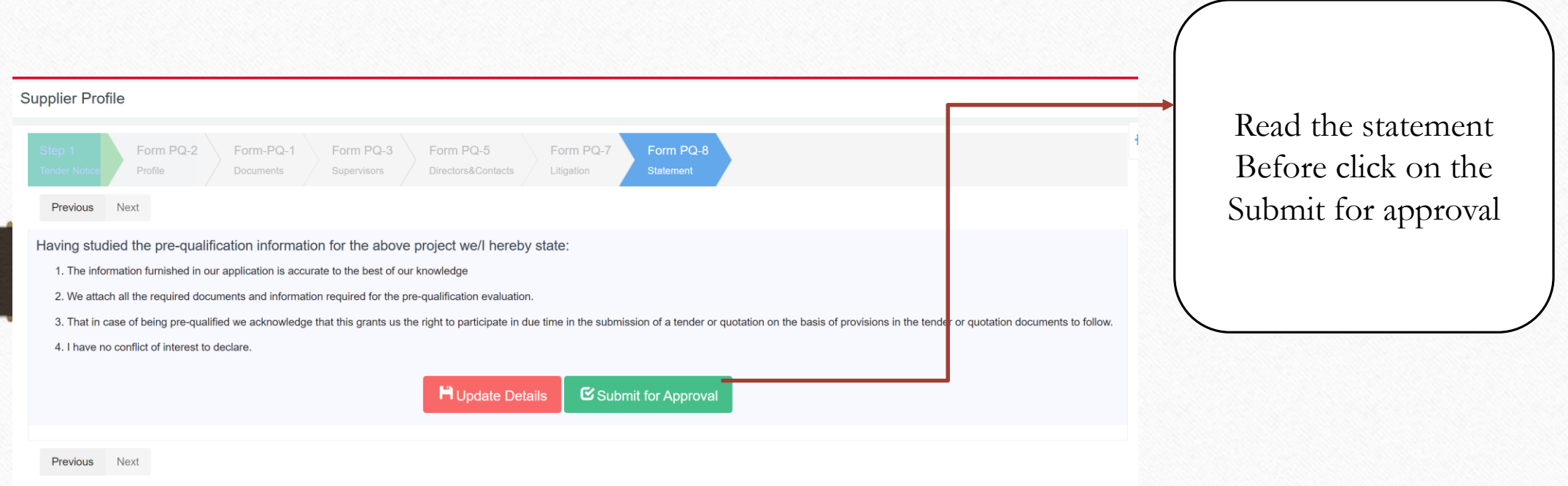

**NOTE: For the already prequalified Suppliers for the Prequalification Period 2023-2024, you won't have the option to submit the profile tab, since you had already done this before.** 

### **Submitting The Profile (Overall Application**

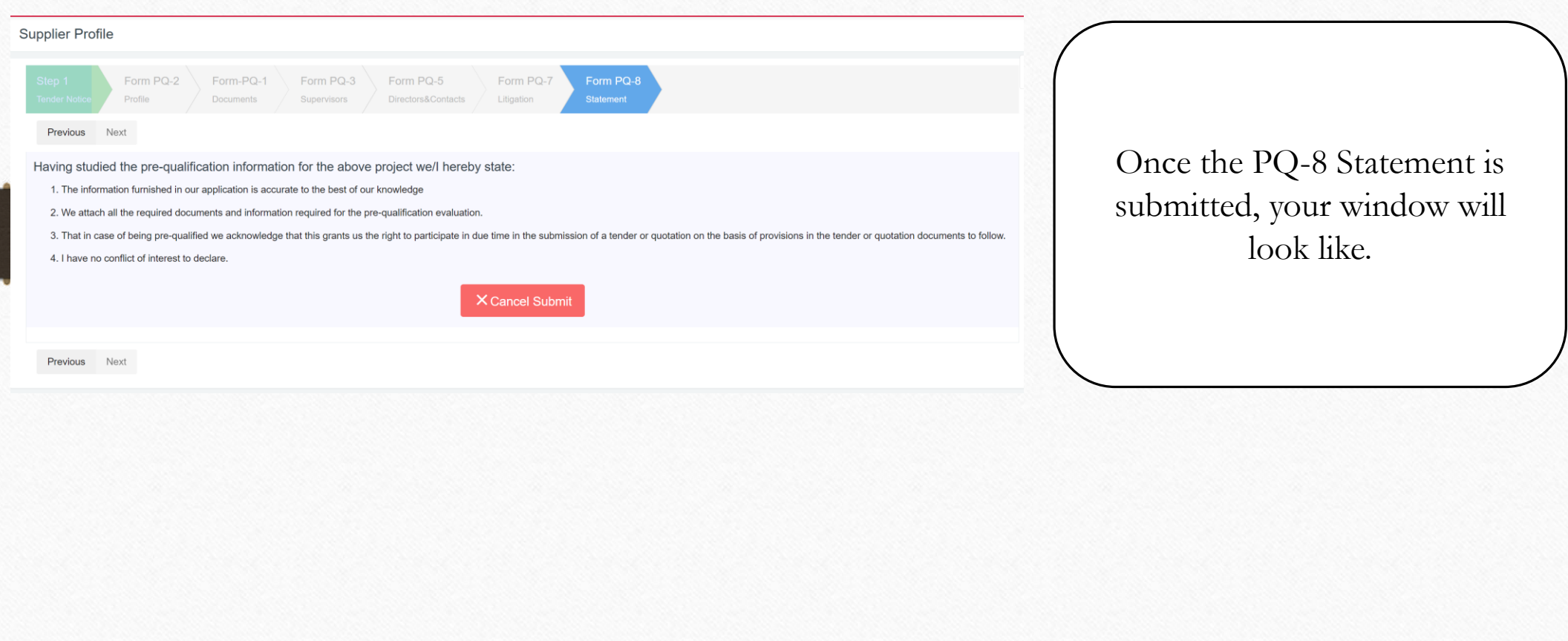